## Amended March 6, 2024

Attorney Filer - PACT Act Case Filing Tips for Filing a Short Form Complaint in a Previously Existing Case.

**Case Management Order Number 2** at Docket Entry 23, Page 5 of Master PACT Act Case 7:23-CV-897 specifies in part:

"Any Plaintiff who filed a Complaint in this Court before the filing of the Master Complaint and who wishes to pursue their CLJA action in accordance with this Order (including the Discovery and Trial Plan in section XI of this Order) shall file a Short Form Complaint in the Plaintiff's individual docket."

Further, the **Order Adopting Litigation Management Database** at Docket Entry 47, Page 1 directs in part:

"For all Short Form Complaints filed after the date of this Order (11/20/23), Plaintiffs shall use the Rubris Crosslink platform (<a href="https://crosslink.rubris.com">https://crosslink.rubris.com</a>) to populate, generate, and download Short Form Complaints for filing. Plaintiff's counsel should then file the Short Form Complaints downloaded from Crosslink with the Court via CM/ECF in accordance with the requirements in the Court's Case Management Order No. 2 [D.E. 23]. Plaintiff's counsel who file[s] a Short Form Complaint after the date of this Order must establish a Crosslink account by requesting access via e-mail sent to <a href="mailto:CrosslinkSupport@rubris.com">CrosslinkSupport@rubris.com</a> using the e-mail subject: "Camp Lejeune ECF and Form Management Crosslink Access." The email should list the name, law firm, and e-mail address of each individual requiring access to the Crosslink platform, along with the name of the attorney or law firm representative who will serve as the administrator for the law firm's account."

Other links related to this matter may be found on the Court webpage at <a href="www.nced.uscourts.gov">www.nced.uscourts.gov</a> in the red banner. Users may click the "Camp Lejeune Water Litigation Information" link.

## **PLEASE NOTE:**

Public Notice Regarding Changes to Miscellaneous Court Fee Schedules Effective The Judicial Conference approved inflationary adjustments to fees on the miscel Fee Schedule under the "Public" tab at <a href="https://www.nced.uscourts.gov">www.nced.uscourts.gov</a>. Updated fees with the public of the second second se

The Wilmington Courthouse will be closed November 13 through November 17, 2 Building and United States Courthouse located at 2 Princess Street, Wilmington, is on interim status pending necessary funding. Anyone anticipating the use of supproceed accordingly.

FY 2024 Pre-Lapse in Appropriations Notice to Contractors

Camp Lejuene Water Litigation Information.

Case Management Order 1, Camp Lejeune Water Lagranon.

Once there, click on: <a href="https://camplejeunecourtinfo.com/">https://camplejeunecourtinfo.com/</a>.

## Information Concerning Camp Lejeune Water Litigation

NOTICE - The Court has established a Plaintiffs' Leadership Group. The group and its Liaison Counsel are tasked with the responsibility to "[k]eep pro se litigants apprised of the status and progress of the Litigation." The group has established a web site for this purpose: <a href="https://camplejeunecourtinfo.com/">https://camplejeunecourtinfo.com/</a>. The website can be used as a resource by all litigants. The Leadership Group is NOT acting as your attorney in your individual case.

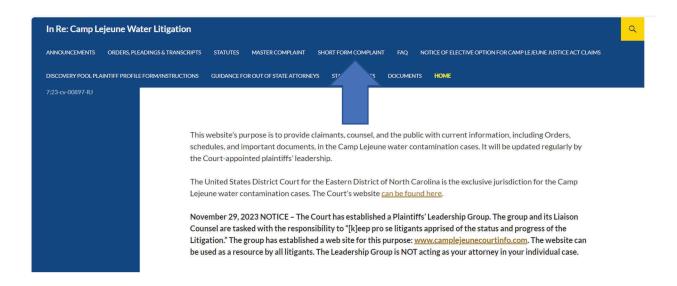

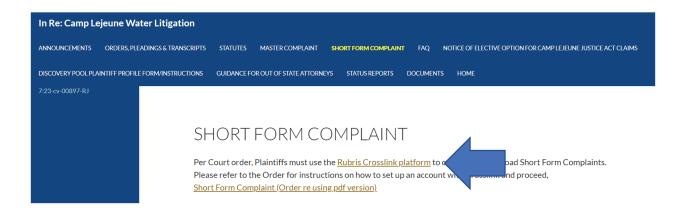

The following instructions provide guidance for filing a Short Form Complaint in an existing case (i.e., a case where a standard complaint previously has been filed).

All filers are encouraged to create, properly flatten, and convert documents to PDF prior to logging into CM/ECF. The best method for flattening and/or converting documents to PDF so that those documents work with CM/ECF is to, from a user's tool bar, select File>Print>Print As> Choose the PDF writing program installed on the user's computer. The document is not actually printing. It is being converted so that the user may save the PDF for later upload. The "Export to PDF", "print to PDF", and other "flattening" tools do not produce final PDFs that work well with CM/ECF programing.

The maximum individual document size is 50 megabytes. The maximum merge file size (main document plus one or more attachments is 60 megabytes.

Once the user is ready to file, log into CM/ECF and click on the "Civil" tab on the Navigation Bar.

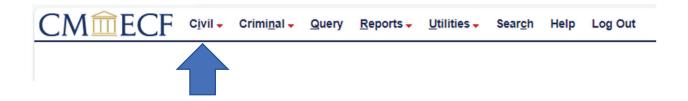

The "Civil" filing menu is presented and selected.

When filing a Short Form Complaint after the case has been otherwise opened with a standard complaint, the user will click on "Complaints, Other Initiating Documents."

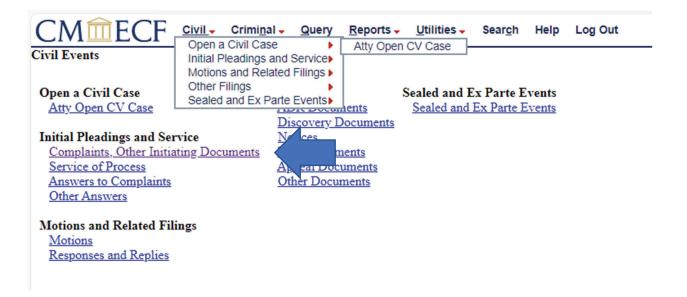

The filer will select "Amended Complaint" and the same will appear in the "Selected Events" box to the right.

If the wrong event is selected, simply click on the event within the "Selected Events" box and the item will be removed.

For this example, the "Amended Complaint" event was selected.

Click "Next."

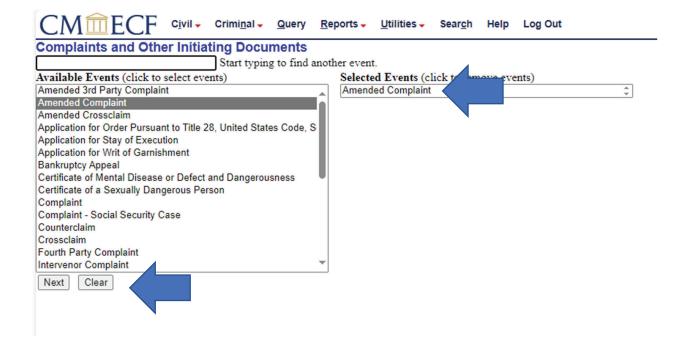

The system will prompt for the case number in which this filing is to be made.

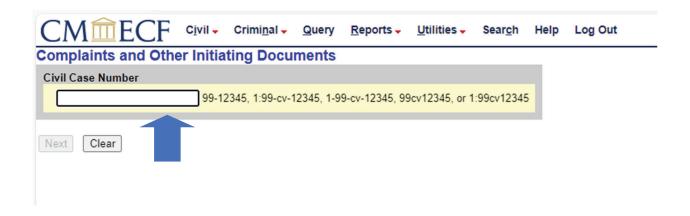

Enter the case number and click "Find This Case."

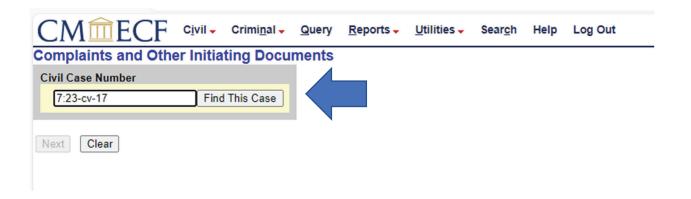

The case number will be found.

Click "Next."

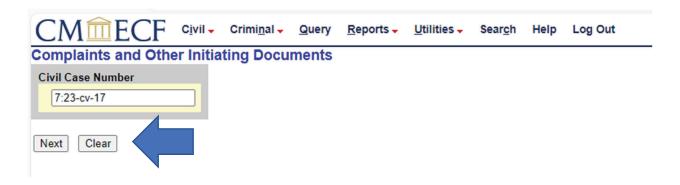

The "Ghost Screen" will be presented. No information is collected here.

Click "Next."

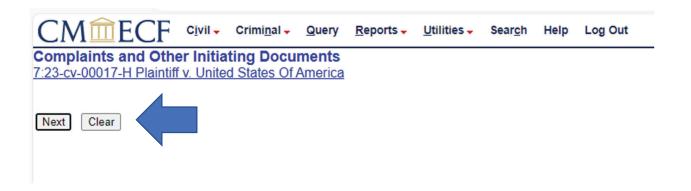

The system will prompt the user to "Select the Filer."

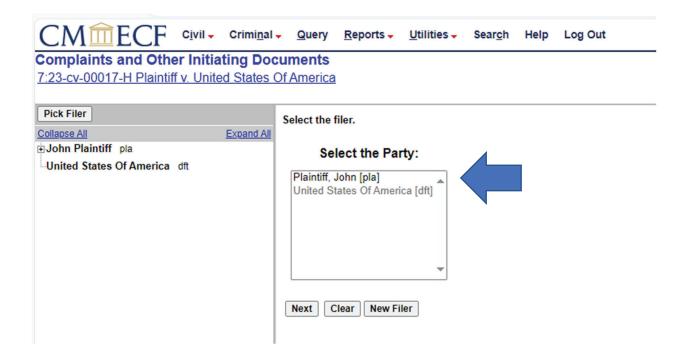

Select "Plaintiff, John [pla]" and then click "Next."

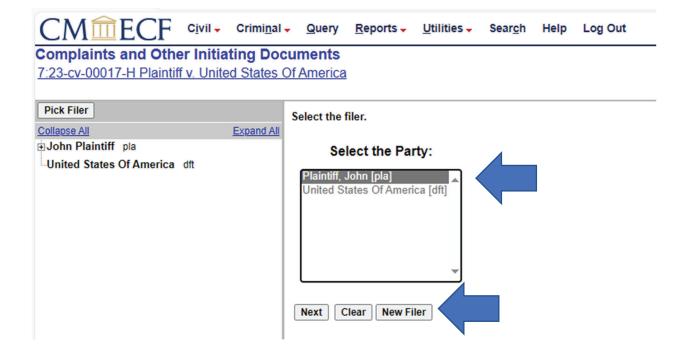

The system now prompts for the selection of "who this filing is against."

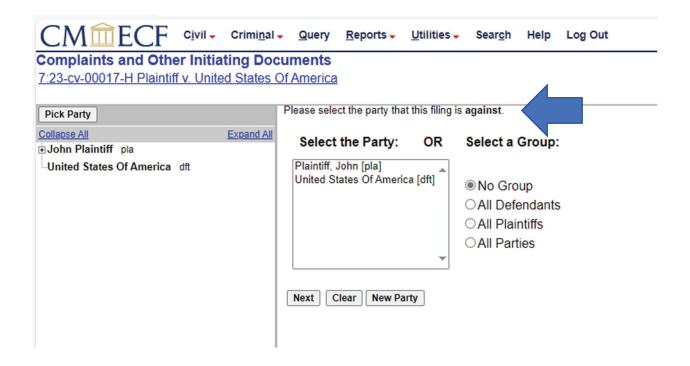

Select the party that this filing is against, "United States of America [dft]" and then click "Next."

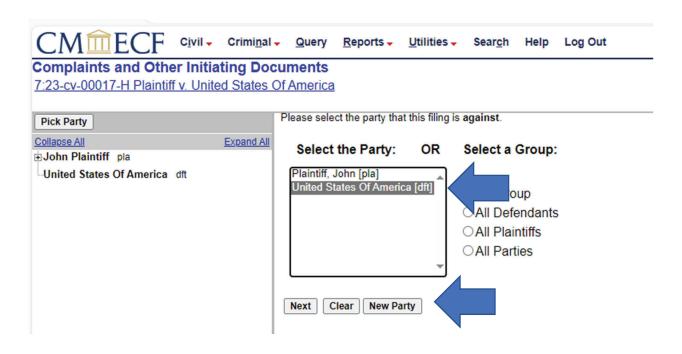

The filer is presented with the "Choose File" screen. To proceed, put the cursor on the grey "Choose File" link under the Main Document notation and left click once.

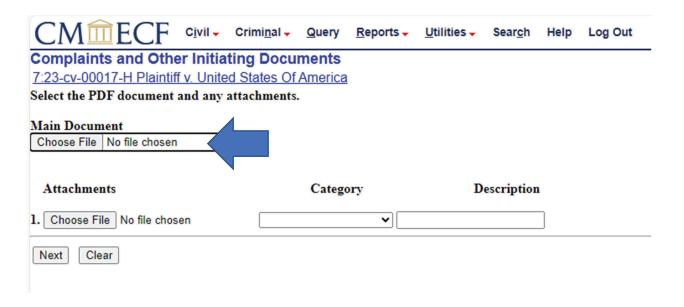

The user will be directed to their filing directory. Navigate to the appropriate directory drive.

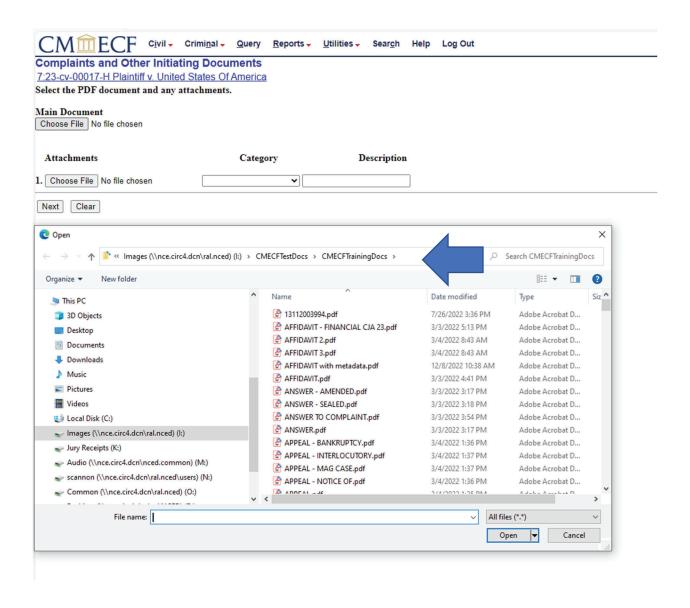

Find the Short Form Complaint document and left click once on the correct file so that the file name is highlighted in blue.

While the selected document is highlighted in blue, right click on that document once.

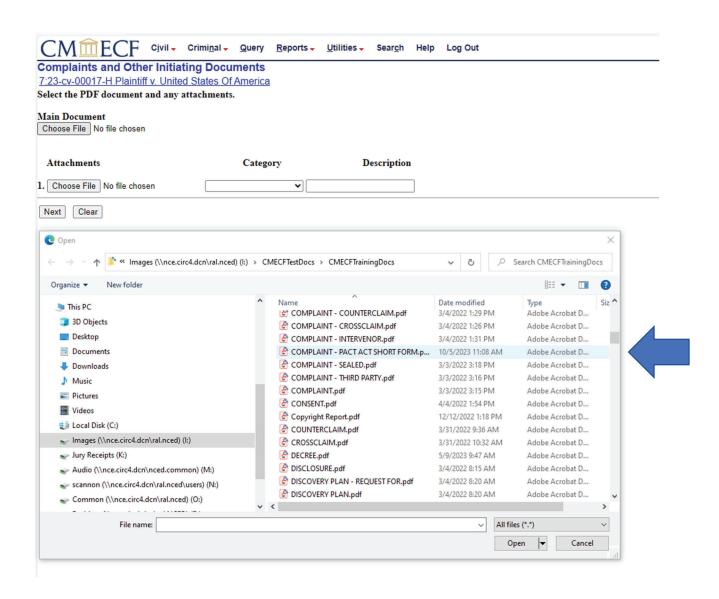

A mini-directory management box will appear. Using this management box, open the highlighted document with the PDF reader loaded on the computer. For demonstration purposes, this example uses Adobe Acrobat.

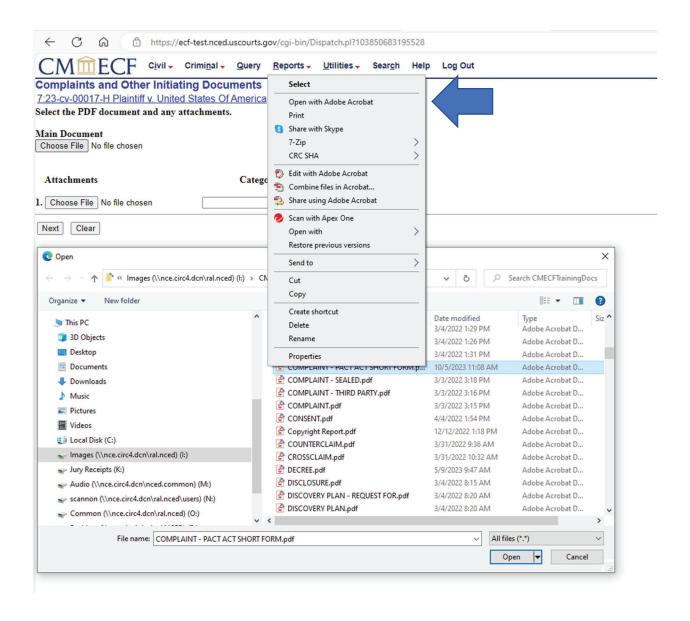

As shown below, the highlighted document will open for the user's review.

Filers are strongly encouraged to right click, open, and review each document being uploaded into CM/ECF. This is the ONLY opportunity a filer will have to verify that the document being uploaded is the correct document to be filed.

Once satisfied that the document is correct, close the document by clicking on the X in the upper right-hand corner.

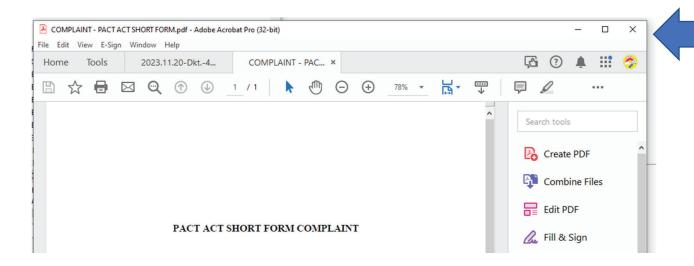

Once the preview has been closed, the user is returned to the previous file directory with the selected file still highlighted. Leave the file highlighted and click "Open" on the bottom right of the screen.

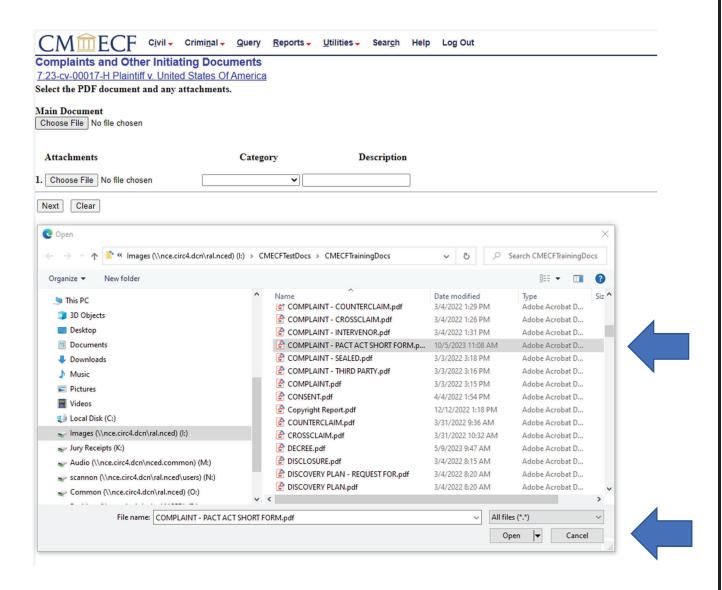

The selected file will be pulled into the "Main Document" drive path.

If there are attachments to this main document, proceed to individually select each attachment, right click to preview each, upload, and categorize and/or describe the same.

Do not upload multiple attachments in one long scroll and then describe as "Exhibits 1-10."

If there are five or more attachments to any main document, the first attachment should be an index of all attachments.

When all documents have been uploaded, click "Next."

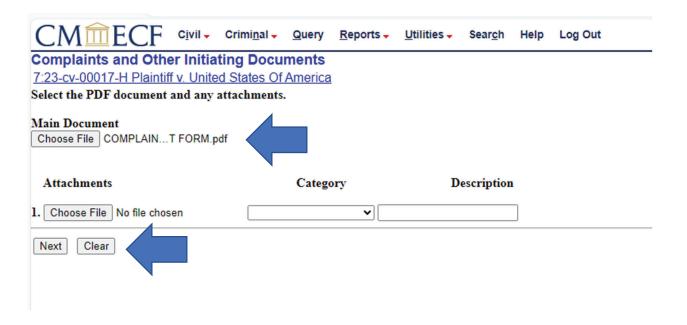

The jury demand screen is presented. Answer as appropriate to the case at issue by clicking on "Yes" or "No" and then click "Next."

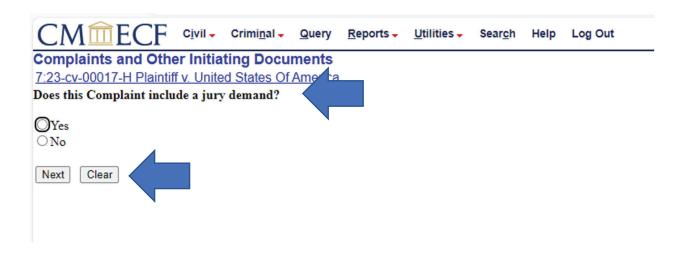

For this demonstration, select "Yes" and then "Next."

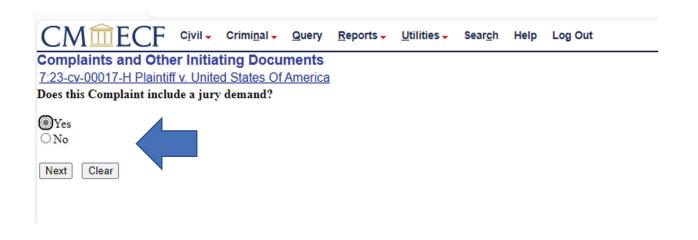

The summary screen is presented.

Users are encouraged to momentarily stop here and review.

Is the user filing in the correct case number?

Is the intended filing named correctly?

Have the parties been designated correctly for this filing?

If the answer is no, stop. Click on "Civil" on the navigation bar and begin anew.

If the answer is yes, type "Short Form" in the white free text field and then click "Next."

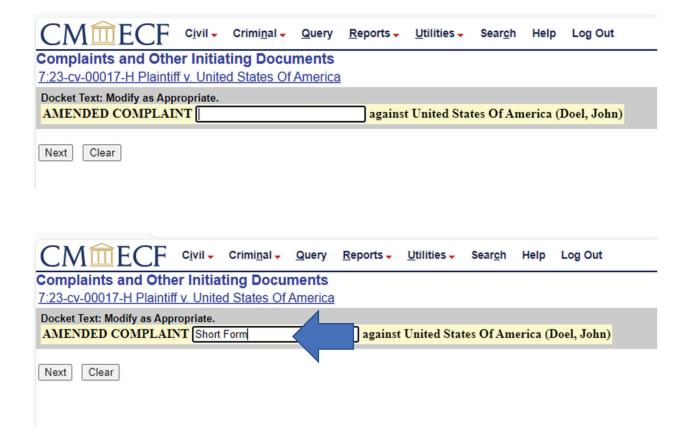

The "Point of No Return" screen is presented. Notice the red Attention!!

This screen is the user's last chance to abort this transaction. Again, to do so, click on "Civil" on the navigation bar and begin anew.

The information shown below in yellow is exactly what the public will see if they visit PACER or one of the public terminals at the Clerk's Office.

To proceed and commit the filing, click "Next."

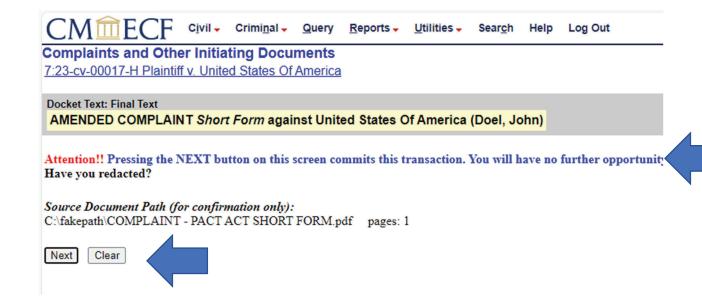

The "Notice of Electronic Filing" or "NEF" screen is presented.

This is the verification that the filing was successful.

To view the file stamped version of this document, open the NEF received in the user's email box and click on the document number, not the docket number.

Immediately print and/or save the opened document as this is the ONE FREE LOOK.

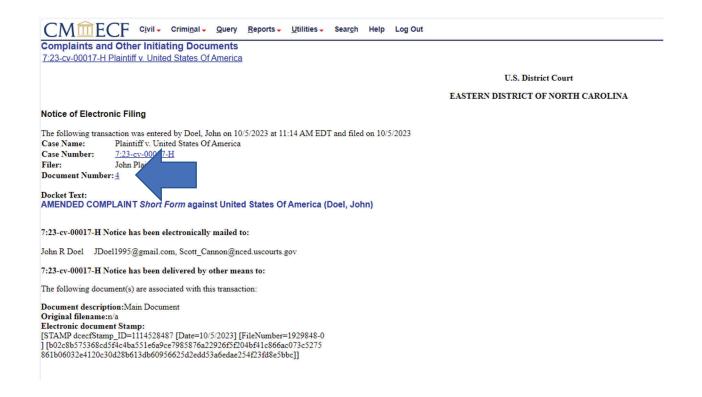